# **Inhaltsverzeichnis**

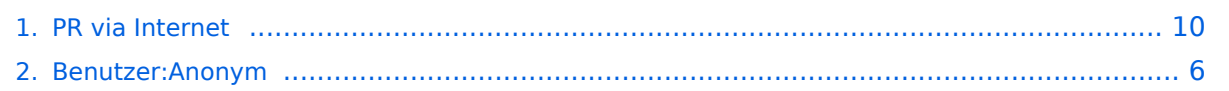

## **PR via Internet**

[Versionsgeschichte interaktiv durchsuchen](https://wiki.oevsv.at) [VisuellWikitext](https://wiki.oevsv.at)

### **[Version vom 1. Juni 2009, 14:28 Uhr](#page-9-0) ([Que](#page-9-0) [Aktuelle Version vom 1. Juni 2009, 15:14](#page-9-0)  [lltext anzeigen](#page-9-0))**

**[Uhr](#page-9-0) [\(Quelltext anzeigen](#page-9-0))** [Anonym](#page-5-0) [\(Diskussion](https://wiki.oevsv.at/w/index.php?title=Benutzer_Diskussion:Anonym&action=view) | [Beiträge](https://wiki.oevsv.at/wiki/Spezial:Beitr%C3%A4ge/Anonym))

[Anonym](#page-5-0) ([Diskussion](https://wiki.oevsv.at/w/index.php?title=Benutzer_Diskussion:Anonym&action=view) | [Beiträge](https://wiki.oevsv.at/wiki/Spezial:Beitr%C3%A4ge/Anonym)) [← Zum vorherigen Versionsunterschied](#page-9-0)

(13 dazwischenliegende Versionen desselben Benutzers werden nicht angezeigt)

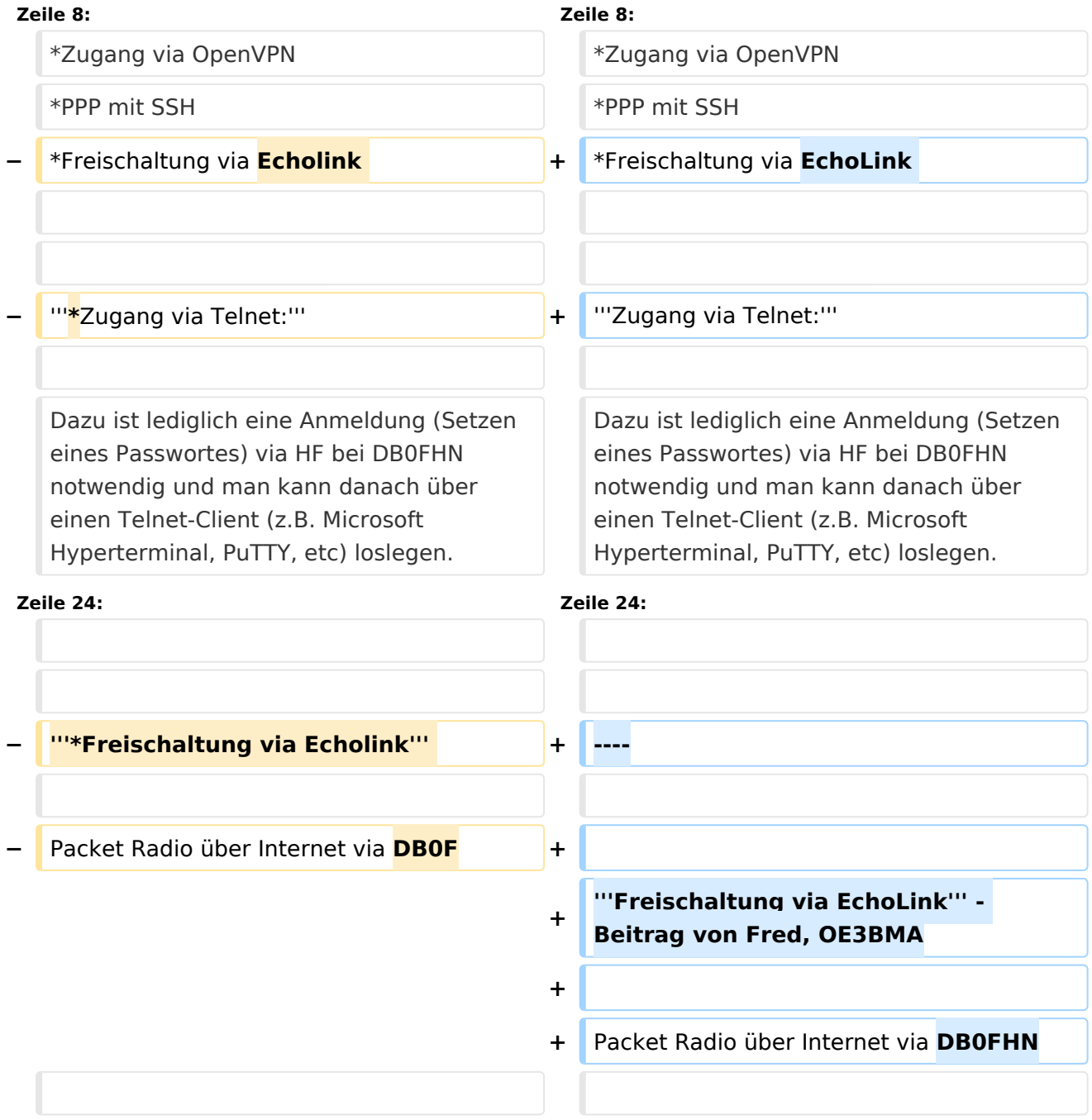

# **BlueSpice4**

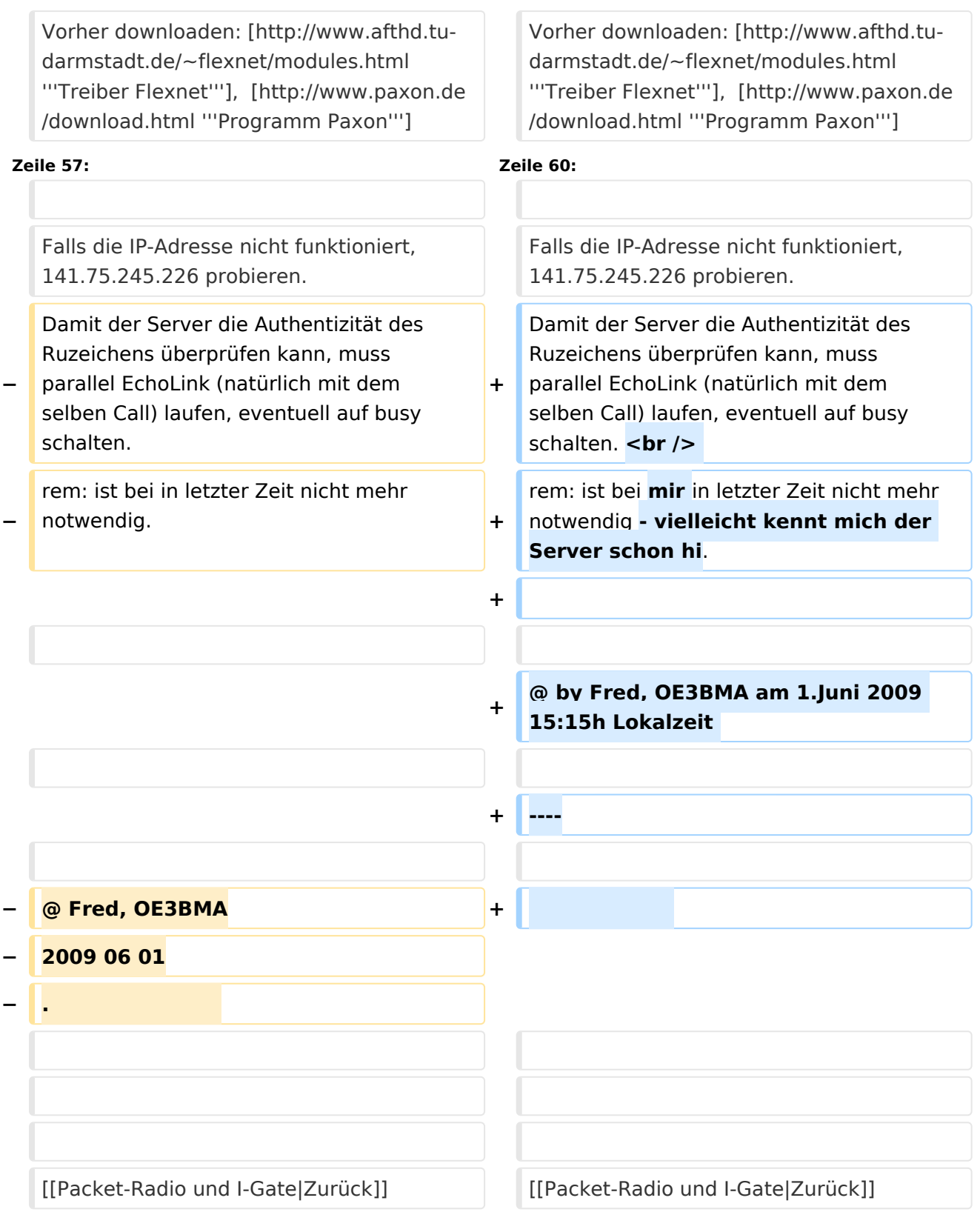

## Aktuelle Version vom 1. Juni 2009, 15:14 Uhr

## Packet\-Radio Einstieg via Internet

Möchte man vom Internet aus ins Packet-Radio Netz einsteigen, bietet z.B. der Digipeater DB0FHN dazu mehrere Möglichkeiten an:

- Zugang via Telnet
- $\bullet$ Zugang via VPN (Virtual Private Network)
- Zugang via OpenVPN
- PPP mit SSH
- **•** Freischaltung via EchoLink

### **Zugang via Telnet:**

Dazu ist lediglich eine Anmeldung (Setzen eines Passwortes) via HF bei DB0FHN notwendig und man kann danach über einen Telnet-Client (z.B. Microsoft Hyperterminal, PuTTY, etc) loslegen.

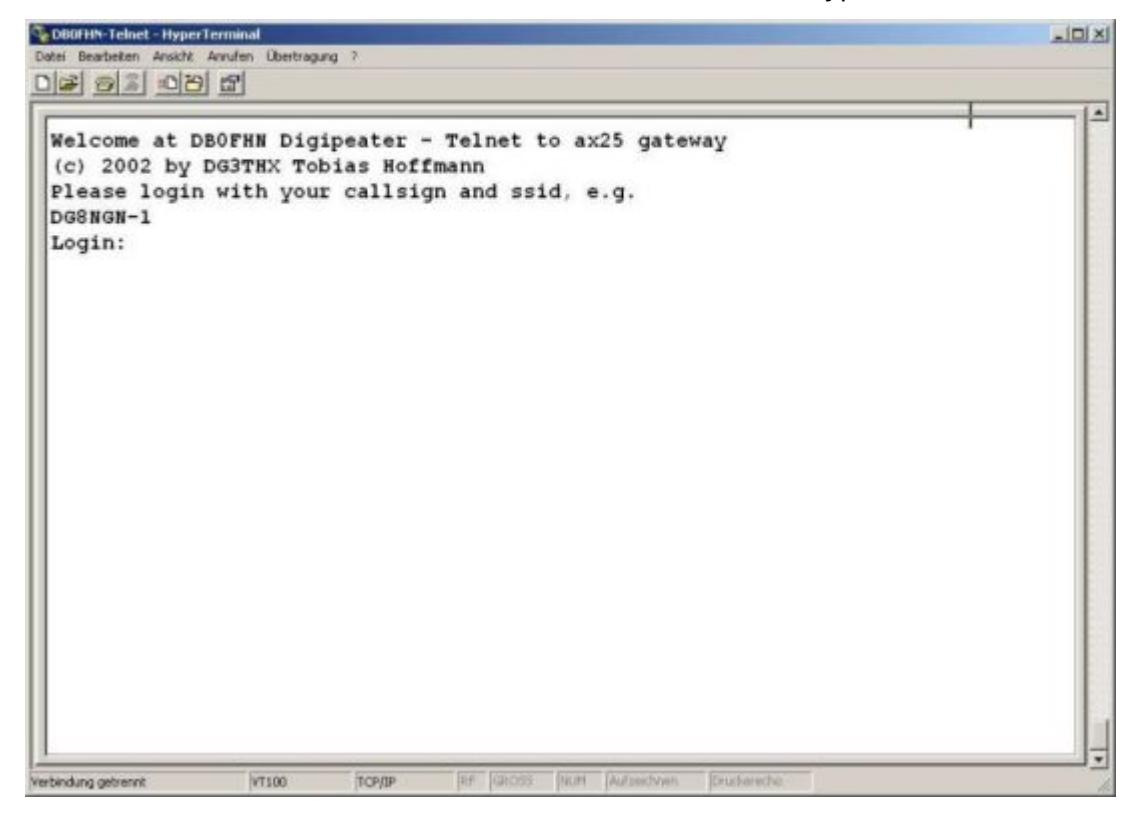

Abb. Login bei DB0FHN via Telnet mit Microsoft Hyperterminal

Anleitungen dazu und zu den o.a. Möglichkeiten findet man unter dem Link:

Anleitungen zu [DB0FHN](http://db0fhn.efi.fh-nuernberg.de/~dc3rj/)

**Freischaltung via EchoLink** - Beitrag von Fred, OE3BMA

#### Packet Radio über Internet via DB0FHN

Vorher downloaden: **[Treiber Flexnet](http://www.afthd.tu-darmstadt.de/~flexnet/modules.html)**, **[Programm Paxon](http://www.paxon.de/download.html)**

- **Flexnet32zip** entzippen und Files in eigenem Ordner ablegen
- Flexnet Control Center **flexctl.exe** starten
- **Tools** anklicken
- **Parameters** anklicken
- **Channel 0** 2x links anklicken (öffnen)
- **Select Driver for Channel 0** Fenster geht auf

**AXIP** 2x links anklicken **AXIP UDP Configuration** - einstellen: UDP-Port: 9300 Destination: 1, IP-Adresse: 141.75.245.225 Port Number: 9300 – mit OK abschließen

- **•** Installation des Flexnettreibers fertig
- **Paxon** installieren (SetupPaxon1114.exe ausführen)-
- **Paxon** aufrufen und konfigurieren: **Extras / Einstellungen**
- **Allgemein / Eigenes Rufzeichen / Hinzufügen**
- Rufzeichen und SSID eintragen (mit 0 beginnen) Übernehmen
- **Geräte / Hinzufügen** PC/Flexnet auswählen **Hinzufügen** Übernehmen
- Weitere Einstellungen nach Belieben
- **Paxon.exe** starten
- Connect zu DB0FHN: **Verbinden**
- Weiterconnect Eingabe z.b. : **c oe1xab igate** oder nur **c igate** und dann weiter zu den Boxen bzw. Digis

Falls die IP-Adresse nicht funktioniert, 141.75.245.226 probieren. Damit der Server die Authentizität des Ruzeichens überprüfen kann, muss parallel EchoLink (natürlich mit dem selben Call) laufen, eventuell auf busy schalten.

rem: ist bei mir in letzter Zeit nicht mehr notwendig - vielleicht kennt mich der Server schon hi.

@ by Fred, OE3BMA am 1.Juni 2009 15:15h Lokalzeit

#### [Zurück](https://wiki.oevsv.at/w/index.php?title=Packet-Radio_und_I-Gate&action=view)

# <span id="page-5-0"></span>**PR via Internet: Unterschied zwischen den Versionen**

[Versionsgeschichte interaktiv durchsuchen](https://wiki.oevsv.at) [VisuellWikitext](https://wiki.oevsv.at)

## **[Version vom 1. Juni 2009, 14:28 Uhr](#page-9-0) ([Que](#page-9-0) [Aktuelle Version vom 1. Juni 2009, 15:14](#page-9-0)  [lltext anzeigen](#page-9-0))**

**[Uhr](#page-9-0) [\(Quelltext anzeigen](#page-9-0))** [Anonym](#page-5-0) [\(Diskussion](https://wiki.oevsv.at/w/index.php?title=Benutzer_Diskussion:Anonym&action=view) | [Beiträge](https://wiki.oevsv.at/wiki/Spezial:Beitr%C3%A4ge/Anonym))

[Anonym](#page-5-0) ([Diskussion](https://wiki.oevsv.at/w/index.php?title=Benutzer_Diskussion:Anonym&action=view) | [Beiträge](https://wiki.oevsv.at/wiki/Spezial:Beitr%C3%A4ge/Anonym)) [← Zum vorherigen Versionsunterschied](#page-9-0)

(13 dazwischenliegende Versionen desselben Benutzers werden nicht angezeigt)

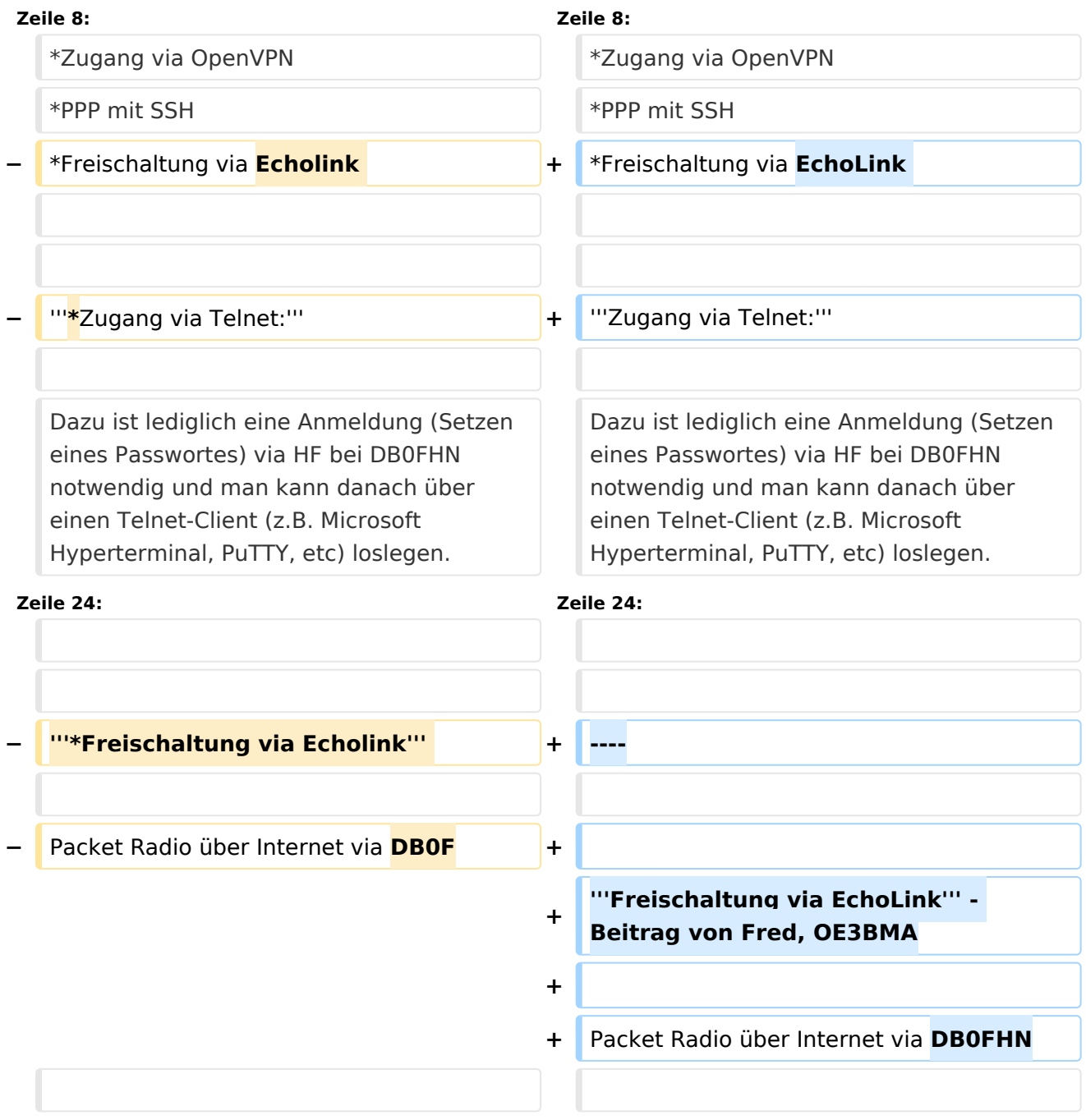

# **BlueSpice4**

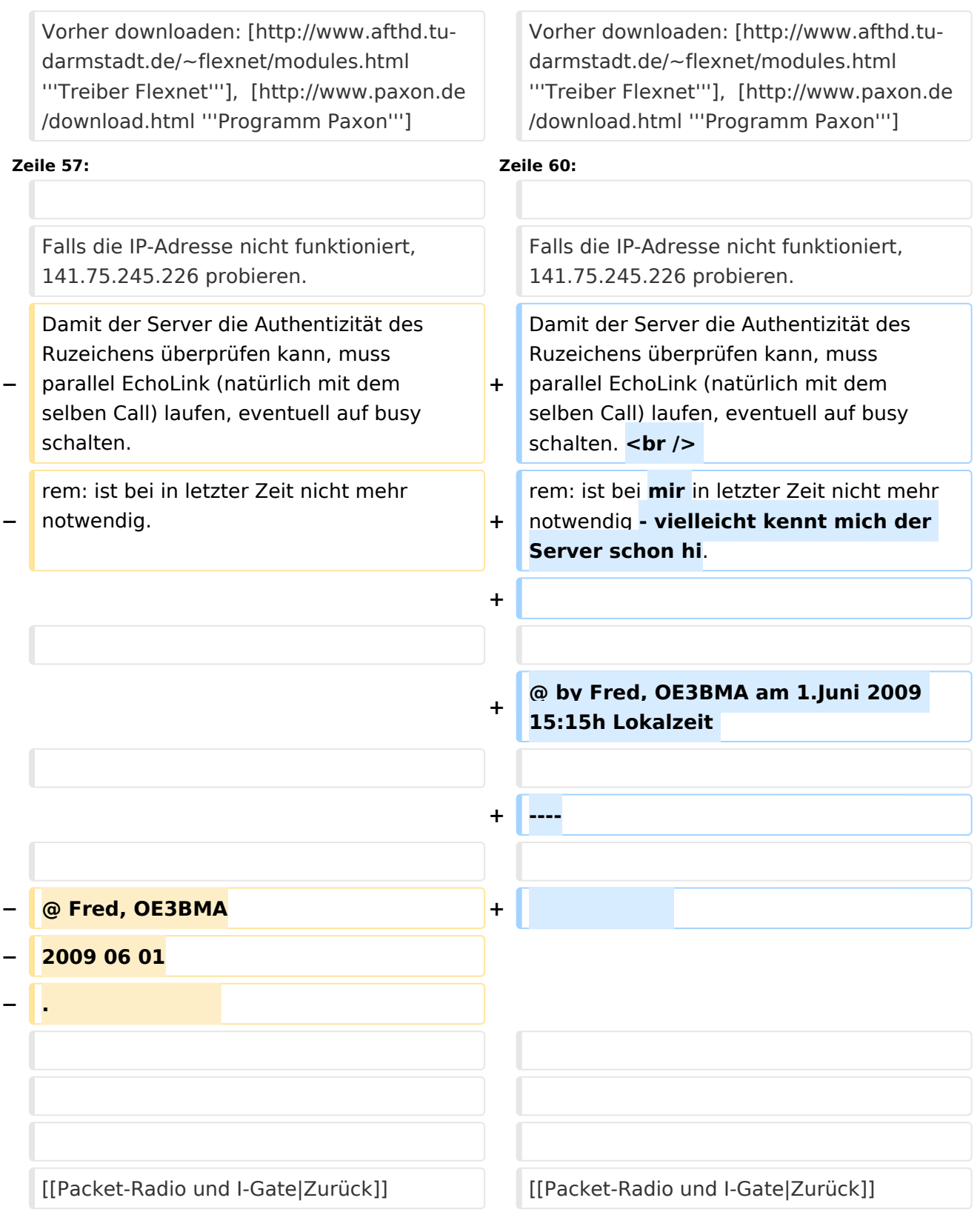

## Aktuelle Version vom 1. Juni 2009, 15:14 Uhr

## Packet\-Radio Einstieg via Internet

Möchte man vom Internet aus ins Packet-Radio Netz einsteigen, bietet z.B. der Digipeater DB0FHN dazu mehrere Möglichkeiten an:

- Zugang via Telnet
- $\bullet$ Zugang via VPN (Virtual Private Network)
- Zugang via OpenVPN
- PPP mit SSH
- **•** Freischaltung via EchoLink

### **Zugang via Telnet:**

Dazu ist lediglich eine Anmeldung (Setzen eines Passwortes) via HF bei DB0FHN notwendig und man kann danach über einen Telnet-Client (z.B. Microsoft Hyperterminal, PuTTY, etc) loslegen.

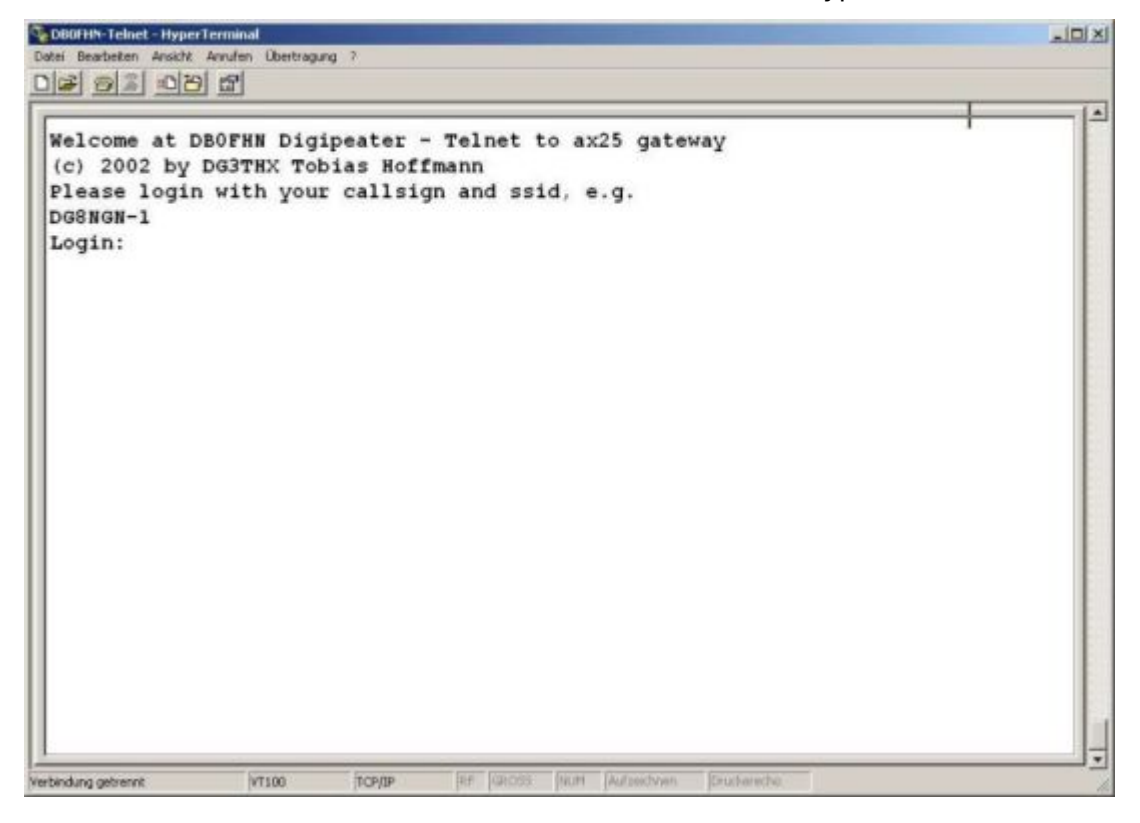

Abb. Login bei DB0FHN via Telnet mit Microsoft Hyperterminal

Anleitungen dazu und zu den o.a. Möglichkeiten findet man unter dem Link:

Anleitungen zu [DB0FHN](http://db0fhn.efi.fh-nuernberg.de/~dc3rj/)

**Freischaltung via EchoLink** - Beitrag von Fred, OE3BMA

#### Packet Radio über Internet via DB0FHN

Vorher downloaden: **[Treiber Flexnet](http://www.afthd.tu-darmstadt.de/~flexnet/modules.html)**, **[Programm Paxon](http://www.paxon.de/download.html)**

- **Flexnet32zip** entzippen und Files in eigenem Ordner ablegen
- Flexnet Control Center **flexctl.exe** starten
- **Tools** anklicken
- **Parameters** anklicken
- **Channel 0** 2x links anklicken (öffnen)
- **Select Driver for Channel 0** Fenster geht auf

**AXIP** 2x links anklicken **AXIP UDP Configuration** - einstellen: UDP-Port: 9300 Destination: 1, IP-Adresse: 141.75.245.225 Port Number: 9300 – mit OK abschließen

- **•** Installation des Flexnettreibers fertig
- **Paxon** installieren (SetupPaxon1114.exe ausführen)-
- **Paxon** aufrufen und konfigurieren: **Extras / Einstellungen**
- **Allgemein / Eigenes Rufzeichen / Hinzufügen**
- Rufzeichen und SSID eintragen (mit 0 beginnen) Übernehmen
- **Geräte / Hinzufügen** PC/Flexnet auswählen **Hinzufügen** Übernehmen
- Weitere Einstellungen nach Belieben
- **Paxon.exe** starten
- Connect zu DB0FHN: **Verbinden**
- Weiterconnect Eingabe z.b. : **c oe1xab igate** oder nur **c igate** und dann weiter zu den Boxen bzw. Digis

Falls die IP-Adresse nicht funktioniert, 141.75.245.226 probieren. Damit der Server die Authentizität des Ruzeichens überprüfen kann, muss parallel EchoLink (natürlich mit dem selben Call) laufen, eventuell auf busy schalten.

rem: ist bei mir in letzter Zeit nicht mehr notwendig - vielleicht kennt mich der Server schon hi.

@ by Fred, OE3BMA am 1.Juni 2009 15:15h Lokalzeit

#### [Zurück](https://wiki.oevsv.at/w/index.php?title=Packet-Radio_und_I-Gate&action=view)

# <span id="page-9-0"></span>**PR via Internet: Unterschied zwischen den Versionen**

[Versionsgeschichte interaktiv durchsuchen](https://wiki.oevsv.at) [VisuellWikitext](https://wiki.oevsv.at)

## **[Version vom 1. Juni 2009, 14:28 Uhr](#page-9-0) ([Que](#page-9-0) [Aktuelle Version vom 1. Juni 2009, 15:14](#page-9-0)  [lltext anzeigen](#page-9-0))**

**[Uhr](#page-9-0) [\(Quelltext anzeigen](#page-9-0))** [Anonym](#page-5-0) [\(Diskussion](https://wiki.oevsv.at/w/index.php?title=Benutzer_Diskussion:Anonym&action=view) | [Beiträge](https://wiki.oevsv.at/wiki/Spezial:Beitr%C3%A4ge/Anonym))

[Anonym](#page-5-0) ([Diskussion](https://wiki.oevsv.at/w/index.php?title=Benutzer_Diskussion:Anonym&action=view) | [Beiträge](https://wiki.oevsv.at/wiki/Spezial:Beitr%C3%A4ge/Anonym)) [← Zum vorherigen Versionsunterschied](#page-9-0)

(13 dazwischenliegende Versionen desselben Benutzers werden nicht angezeigt)

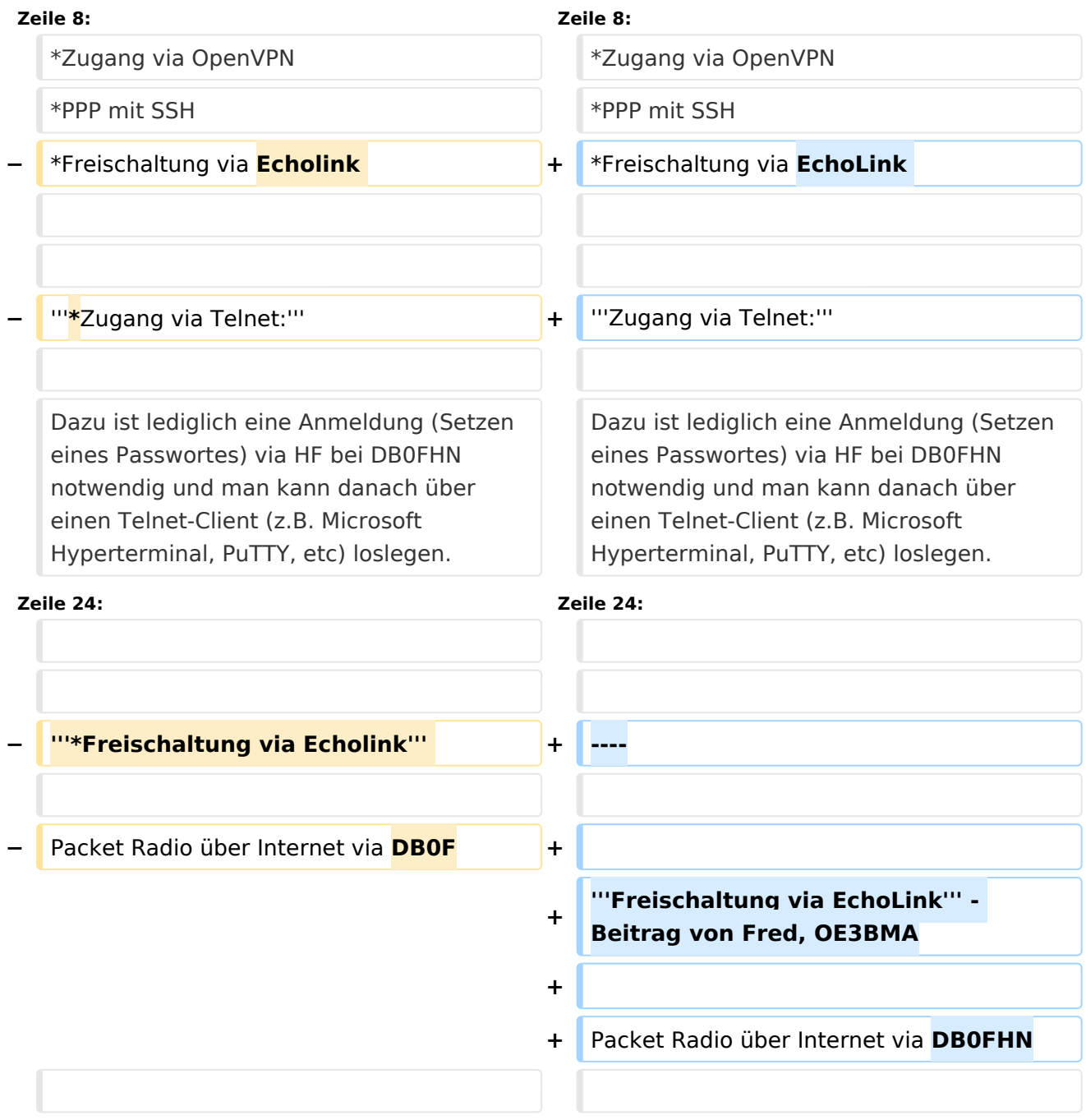

# **BlueSpice4**

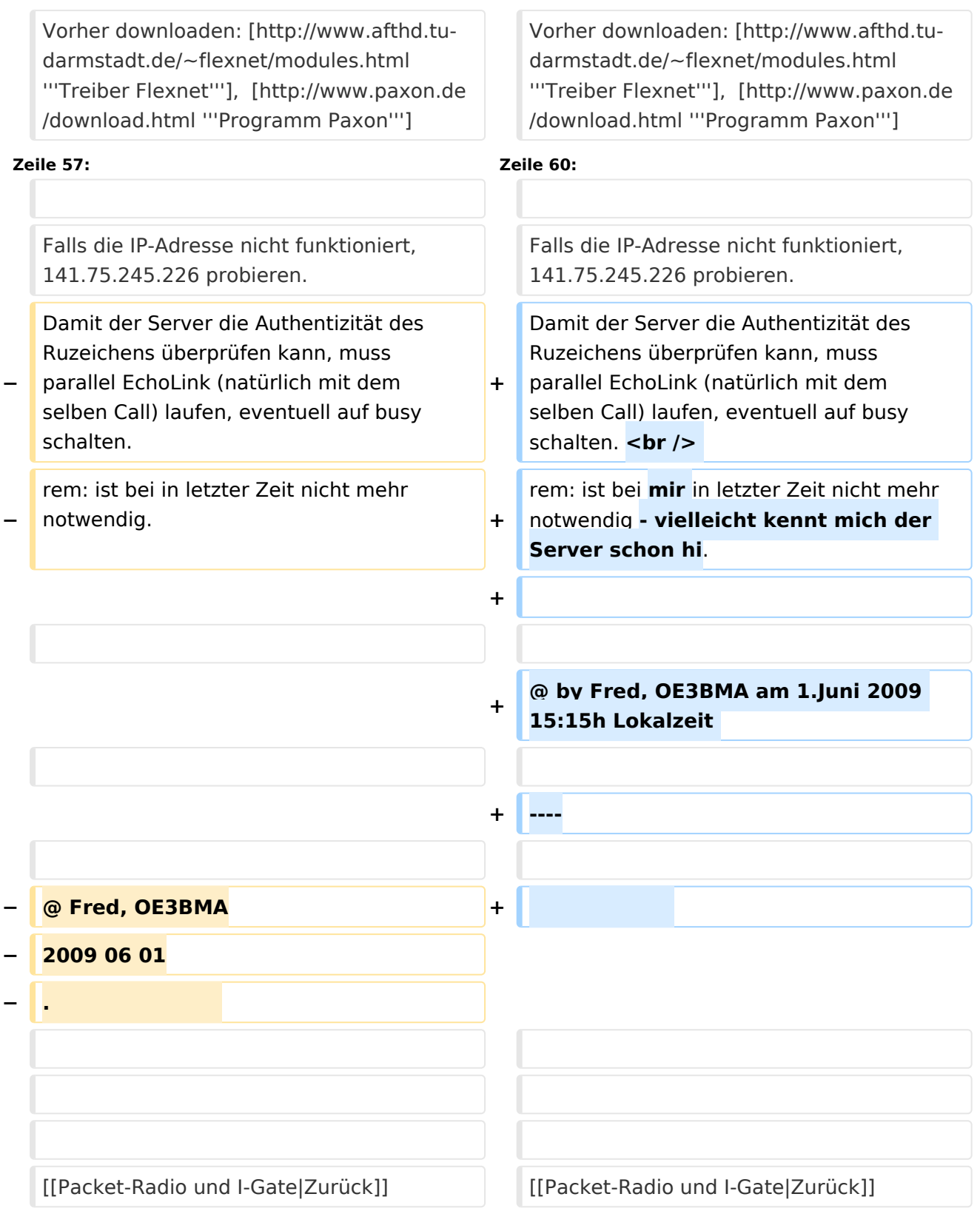

## Aktuelle Version vom 1. Juni 2009, 15:14 Uhr

## Packet\-Radio Einstieg via Internet

Möchte man vom Internet aus ins Packet-Radio Netz einsteigen, bietet z.B. der Digipeater DB0FHN dazu mehrere Möglichkeiten an:

- Zugang via Telnet
- $\bullet$ Zugang via VPN (Virtual Private Network)
- Zugang via OpenVPN
- PPP mit SSH
- **•** Freischaltung via EchoLink

### **Zugang via Telnet:**

Dazu ist lediglich eine Anmeldung (Setzen eines Passwortes) via HF bei DB0FHN notwendig und man kann danach über einen Telnet-Client (z.B. Microsoft Hyperterminal, PuTTY, etc) loslegen.

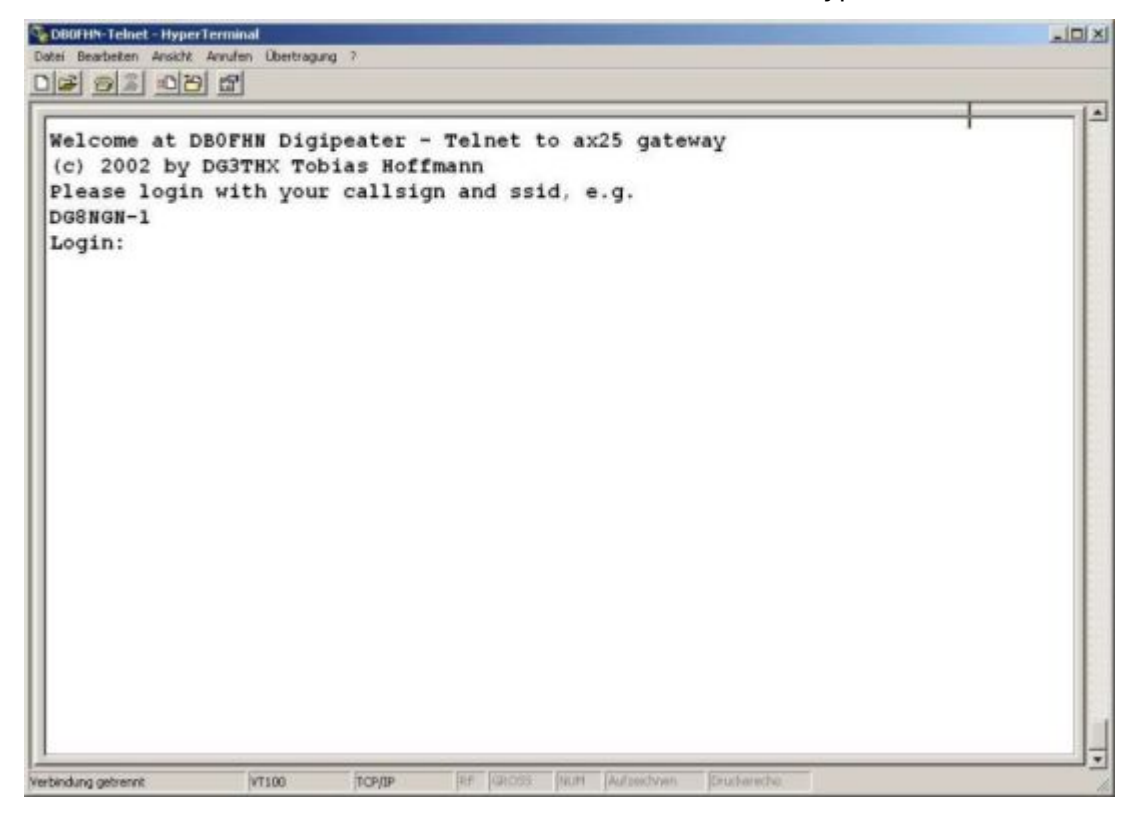

Abb. Login bei DB0FHN via Telnet mit Microsoft Hyperterminal

Anleitungen dazu und zu den o.a. Möglichkeiten findet man unter dem Link:

Anleitungen zu [DB0FHN](http://db0fhn.efi.fh-nuernberg.de/~dc3rj/)

**Freischaltung via EchoLink** - Beitrag von Fred, OE3BMA

#### Packet Radio über Internet via DB0FHN

Vorher downloaden: **[Treiber Flexnet](http://www.afthd.tu-darmstadt.de/~flexnet/modules.html)**, **[Programm Paxon](http://www.paxon.de/download.html)**

- **Flexnet32zip** entzippen und Files in eigenem Ordner ablegen
- Flexnet Control Center **flexctl.exe** starten
- **Tools** anklicken
- **Parameters** anklicken
- **Channel 0** 2x links anklicken (öffnen)
- **Select Driver for Channel 0** Fenster geht auf

**AXIP** 2x links anklicken **AXIP UDP Configuration** - einstellen: UDP-Port: 9300 Destination: 1, IP-Adresse: 141.75.245.225 Port Number: 9300 – mit OK abschließen

- **•** Installation des Flexnettreibers fertig
- **Paxon** installieren (SetupPaxon1114.exe ausführen)-
- **Paxon** aufrufen und konfigurieren: **Extras / Einstellungen**
- **Allgemein / Eigenes Rufzeichen / Hinzufügen**
- Rufzeichen und SSID eintragen (mit 0 beginnen) Übernehmen
- **Geräte / Hinzufügen** PC/Flexnet auswählen **Hinzufügen** Übernehmen
- Weitere Einstellungen nach Belieben
- **Paxon.exe** starten
- Connect zu DB0FHN: **Verbinden**
- Weiterconnect Eingabe z.b. : **c oe1xab igate** oder nur **c igate** und dann weiter zu den Boxen bzw. Digis

Falls die IP-Adresse nicht funktioniert, 141.75.245.226 probieren. Damit der Server die Authentizität des Ruzeichens überprüfen kann, muss parallel EchoLink (natürlich mit dem selben Call) laufen, eventuell auf busy schalten.

rem: ist bei mir in letzter Zeit nicht mehr notwendig - vielleicht kennt mich der Server schon hi.

@ by Fred, OE3BMA am 1.Juni 2009 15:15h Lokalzeit

#### [Zurück](https://wiki.oevsv.at/w/index.php?title=Packet-Radio_und_I-Gate&action=view)